## ¿Cómo se hace?

## **Cómo hacer una encuesta** *on-line*

María Grau

Grupo de Epidemiología y Genética Cardiovascular. IMIM-Institut Hospital del Mar d'Investigacions Mèdiques. Barcelona. España. Universitat de Barcelona. Barcelona. España. Correo electrónico: mgrau@imim.es

## **Introducción**

El proceso de recogida de datos es crucial en el desarrollo de los estudios científicos. La validez del estudio depende en gran medida de la calidad de los datos. Se trata de un proceso sistemático que garantice la ausencia de sesgos.

En la actualidad, existen soluciones informatizadas disponibles *on-line* que facilitan el proceso de recogida de datos. Un buen ejemplo es la plataforma Google, que ofrece la aplicación Formularios de Google vinculada con Hojas de Cálculo de Google. La primera es una aplicación muy útil e intuitiva para crear encuestas. Las respuestas recogidas se envían automáticamente a la aplicación Hojas de Cálculo de Google donde se almacenan en una base datos. La plataforma ofrece también la posibilidad de ver un resumen, en tiempo real, de las respuestas obtenidas en forma de gráficas.

El objetivo de la presente guía es explicar, de manera práctica y sencilla, el proceso de creación de una encuesta *on-line* a partir de la plataforma Google, que sea útil para la recogida de datos de estudios científicos en ciencias de la salud.

## **El proceso de creación de la encuesta** *on-line*

Ilustraremos con un ejemplo el proceso de creación de una encuesta con Google. Los pasos a seguir serán los siguientes:

1. Escribimos en el buscador Google, el término Google Drive y a continuación entramos en nuestra cuenta de Google a través del punto de acceso (fig. 1). Para realizar este primer paso es indispensable disponer de una cuenta Google.

2. Una vez dentro de la página Google Drive con nuestro perfil, presionamos el botón "Nuevo", situado en la parte superior izquierda, y dentro de este elegimos el submenú "Formularios de Google" (fig. 2).

3. A continuación aparece el documento inicial por defecto, en el cual deberemos ir añadiendo información. En primer lugar, daremos un título a nuestra encuesta, que en nuestro ejemplo se llamará "*Encuesta on-line* FMC". El siguiente campo nos permite incluir una descripción de la misma. Este punto es especialmente relevante para encuestas autoadministradas, ya que daremos información al usuario de los objetivos de esta. En el caso de encuestas administradas por entrevistadores, puede ser también relevante poner a este nivel información dirigida a ellos.

4. El programa Formularios de Google coloca a continuación la primera pregunta del cuestionario, la cual modificaremos a nuestro gusto. En primer lugar, introduciremos el enunciado. Además, presionando el botón "Tt" situado a la derecha del bloque de preguntas, se puede añadir la descripción de la misma. En este punto es importante conocer los diferentes tipos de respuestas permitidas y que encontraremos en el menú desplegable situado debajo del enunciado de la pregunta (fig. 3):

• Texto: Si se espera una respuesta de una línea.

• Texto (párrafo): Si quiere que el usuario haga una descripción.

· Selección múltiple: Pregunta de opción múltiple en la cual solo se puede marcar una única respuesta. El icono para marcar la respuesta es un círculo.

• Casillas de verificación: Pregunta de opción múltiple en la cual solo se puede marcar una única respuesta. El icono para marcar la respuesta es un cuadrado.

• Desplegable: Menú desplegable donde aparecen las opciones entre las cuales hay que elegir una.

• Escala lineal: El usuario debe responder sobre la magnitud de algo que se le está preguntando.

• Cuadrícula de varias opciones: Hay dos conjuntos de elementos (uno en filas y otro en columnas) y se trata de vincular cada elemento de la fila con un único elemento de la columna.

Financiación: La autora recibe financiación de un contrato Miguel Servet del Instituto de Salud Carlos III (MS12/03287).

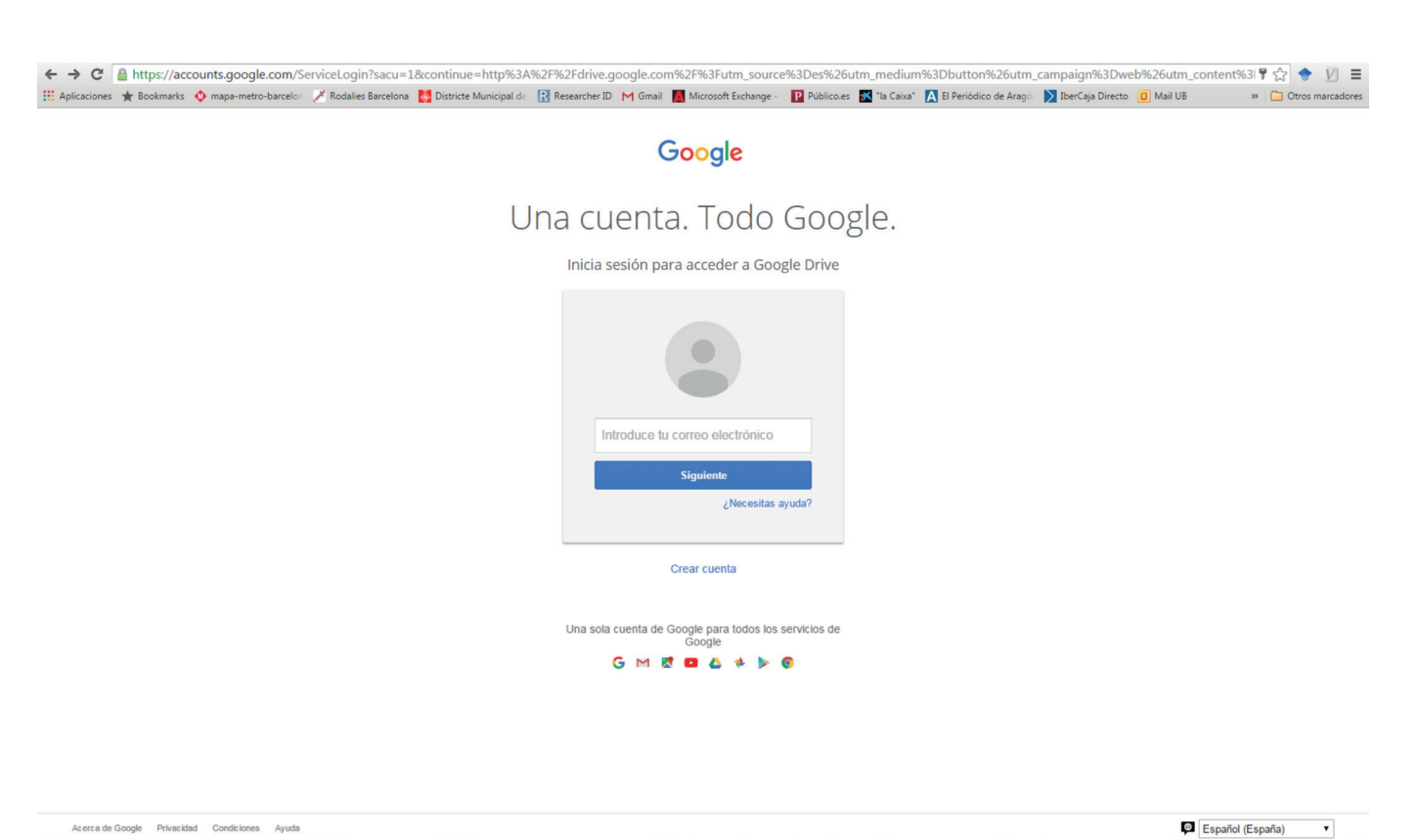

Acerca de Google Privacidad Condiciones Ayuda

**Figura 1.** Vista del punto de acceso a una cuenta propia de Google.

|               | Google                                                      | Buscar en Drive |                                 |              |                           | $\mathbf{Q}$<br>$\scriptstyle\rm v$ |                                        | 丗                        | Ο                  | жy, |
|---------------|-------------------------------------------------------------|-----------------|---------------------------------|--------------|---------------------------|-------------------------------------|----------------------------------------|--------------------------|--------------------|-----|
|               | Drive                                                       |                 | $\mathbb{R}^n_+$<br>Mi unidad v |              |                           |                                     |                                        |                          |                    | ☆   |
|               | <b>NUEVO</b>                                                |                 | Nombre                          |              |                           | Propietario                         | Última modificación $\,\,\downarrow\,$ |                          | Tamaño del archivo |     |
| $\rightarrow$ | Carpeta                                                     | ics             |                                 |              |                           | yo                                  | 8 mar. 2016 yo                         | $\overline{\phantom{0}}$ |                    |     |
|               | в<br>Subir archivos                                         |                 |                                 | matica       |                           | yo                                  | 4 mar. 2016 yo                         | $\qquad \qquad -$        |                    |     |
|               | G Subir carpeta                                             |                 |                                 |              | umentacion Formacion      | yo                                  | 3 mar. 2016 yo                         | $\qquad \qquad -$        |                    |     |
|               | Documentos de Google                                        |                 |                                 | ics-copia    |                           | yo                                  | 2 feb. 2016 yo                         | $\overline{\phantom{m}}$ |                    |     |
| ≡             | Hojas de Cálculo de Google<br>田<br>Presentaciones de Google |                 |                                 | sentaciones  |                           | yo                                  | 2 dic. 2015 yo                         | $\qquad \qquad -$        |                    |     |
|               | Más                                                         |                 | $\,$                            |              | Formularios de Google     | yo                                  | 5 nov. 2015 yo                         | $\qquad \qquad$          |                    |     |
|               | 678 MB de 15 GB utiliz                                      | <b>B</b>        | acri                            |              | Dibujos de Google         | yo                                  | 4 nov. 2015 yo                         | $\qquad \qquad -$        |                    |     |
|               | Adquirir más<br>almacenamiento                              |                 | <b>B</b> Pro                    | $\mathbf{Q}$ | Google My Maps            | yo                                  | 4 nov. 2015 yo                         | $\qquad \qquad =$        |                    |     |
|               |                                                             | $\mathbf{x}$    | Forr                            | $^{+}$       | Conectar más aplicaciones | yo                                  | 19 may. 2016 yo                        | 97 KB                    |                    |     |
|               |                                                             |                 |                                 |              |                           |                                     |                                        |                          |                    |     |

 $\boxed{\fbox{$\fbox{$\rfloor$}}\ } \quad \text{Obtener Drive para}$ 

Figura 2. Vista de la página de Google Drive y botón de acceso a un nuevo formulario de Google.

Download English Version:

<https://daneshyari.com/en/article/5679377>

Download Persian Version:

<https://daneshyari.com/article/5679377>

[Daneshyari.com](https://daneshyari.com)